# **Časovanie zariadení FOX pomocou Google kalendára**

Na programovanie prevádzkového cyklu (časovania) zariadení FOX je **možné použiť akýkoľvek internetový kalendár kompatibilný so štandardom iCalendar**, ktorý je dostupný ako súbor s koncovkou .ics. V nasledujúcom návode sa dozviete ako časovať zariadenia FOX prostredníctvom bežne používaného internetového kalendára od spoločnosti Google.

> • Zariadenia FOX majú iba **jednosmerný prístup ku kalendáru**, čo umožňuje čítanie z kalendára, ale zabraňuje tomu, aby zariadenie alebo aplikácia do kalendára čokoľvek zapísali.

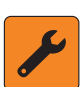

- Prístup sa vzťahuje iba na konkrétny kalendár. Zariadenia ani mobilná aplikácia **nemajú prístup k iným kalendárom ani ďalším údajom spojeným s vašim Google účtom**.
- Systém FOX ukladá odkaz na vzdialený kalendár iba v zariadení, ktoré daný kalendár používa a v aplikácii, z dôvodu uľahčenia personalizácie nových zariadení.
- **• Odkaz na kalendár nie je zdieľaný ani uložený na externých serveroch**.

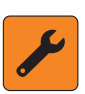

Jeden kalendár je možné synchronizovať s jedným alebo viacerými zariadeniami. Vo väčšine situácií je výhodnejšie prepojiť všetky zariadenia s jedným kalendárom, čo platí najmä pri skupinovom ovládaní.

# **1. Tvorba a prepojenie kalendára so zariadením**

# **1.1. Vytvorenie kalendára**

Pomocou bežného internetového prehliadača prejdite na stránku Google kalendár.

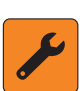

**Príklad zobrazenia uvedený nižšie je dostupný pre počítačový prehliadač**. Ak používate mobilný prehliadač na tablete alebo telefóne, prejdite do nastavení prehliadača a vyberte možnosť "Web pre počítač" a obnovte stránku. Niektoré mobilné webové prehliadače môžu aj v prípade tohto nastavenia zobraziť kalendár v zjednodušenom mobilnom zobrazení. V takomto prípade nemáte prístup k rozšíreným nastaveniam a musíte použiť osobný počítač

1. Stlačte tlačidlo + v poli **Ďalšie kalendáre (1)** v ľavom stĺpci a z ponuky vyberte **Vytvoriť nový kalendár (2)**.

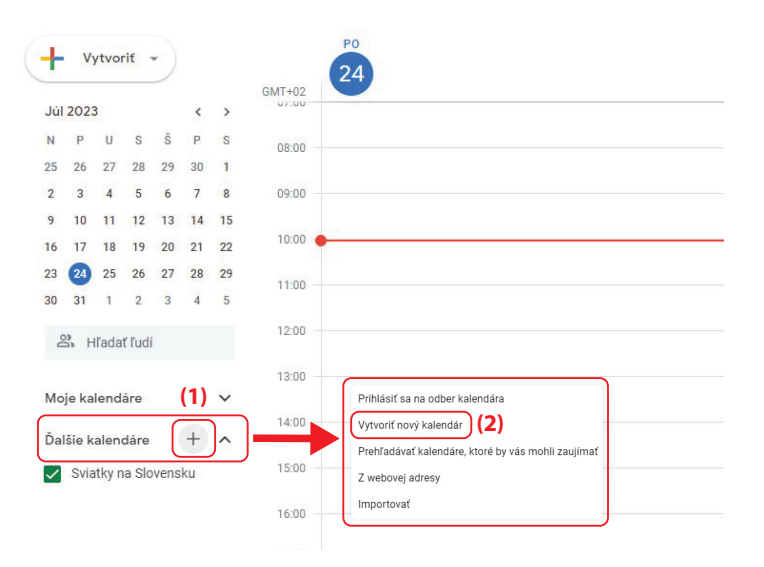

2. Do poľa **Meno (3)** zadajte názov nového kalendára a potvrďte stlačením tlačidla **Vytvoriť kalendár (3)**. Kalendár sa pridá do zoznamu "Moje kalendáre".

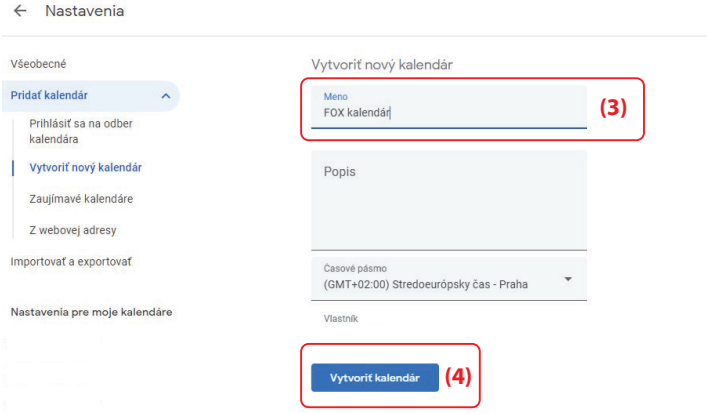

# **1.2. Získanie tajnej adresy**

1. Vyberte zo zoznamu kalendár, ktorý chcete zdieľať a stlačte symbol **(1)** vedľa názvu kalendára. Otvorí sa ponuka kalendára, z ktorej vyberte možnosť **Nastavenia a zdieľanie (2)**.

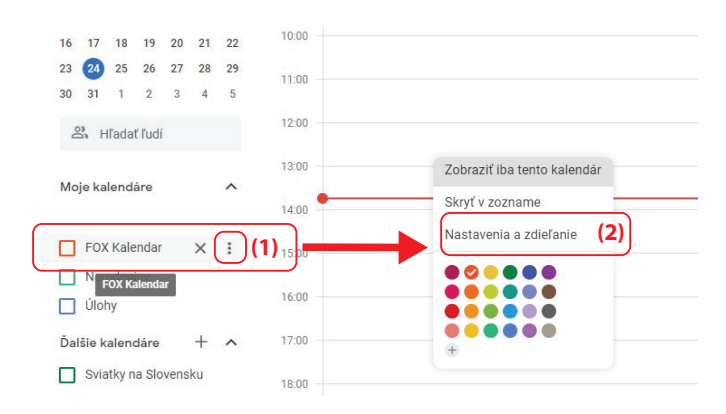

 2. Po otvorení nastavení vyberte zo zoznamu na ľavej strane možnosť  **Integrácia kalendára (3)**. Následne sa vám v pravej časti zobrazí položka s názvom **Tajná adresa vo formáte iCal (4)**. **Túto adresu je potrebné skopírovať a preniesť do zariadenie FOX**. Najjednoduchší spôsob je kliknúť na tlačidlo kopírovať **(5)** a odkaz vložiť do aplikácie FOX.

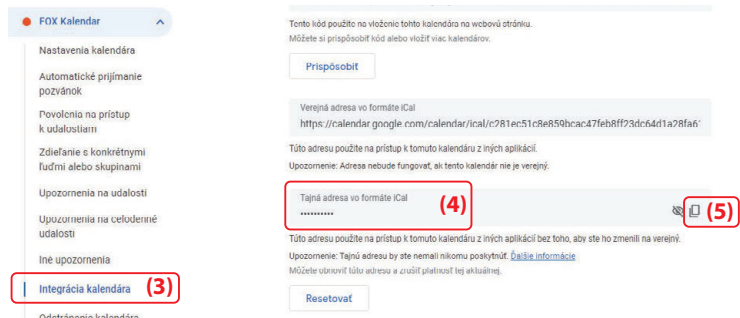

V prípade, že nastavenie Google kalendára vykonávate na stolnom počítači a v mobilnom zariadení nie je možné otvoriť nastavenia kalendára s adresou .iCal, môžete na prenos tejto adresy do mobilného zariadenia použiť jeden z nasledujúcich postupov:

- Dočasne uložte túto adresu ako udalosť v kalendári a tak ju preneste do mobilného zariadenia.
- Skopírujte adresu do mailu a ten následne pošlite na zariadenie, na ktorom je nainštalovaná aplikácia FOX.
- Vytvorte nový textový dokument do ktorého skopírujete adresu, a následne tento dokument zdieľajte prostredníctvom Google disk s mobilným zariadením s aplikáciu FOX.

# **1.3. Prepojenie kalendára so zariadením FOX**

V nasledujúcom kroku **je potrebné, aby ste adresu vo formáte .iCal**, ktorej získanie je popísané v predchádzajúcich krokoch, **vložili do zariadenia FOX**. Tento krok vykonáte nasledujúcim spôsobom:

1. Vstúpte do ponuky aplikácie FOX **(1)**, otvorte **Nastavenia (2)** a vyberte položku **Správca kalendára (3)**.

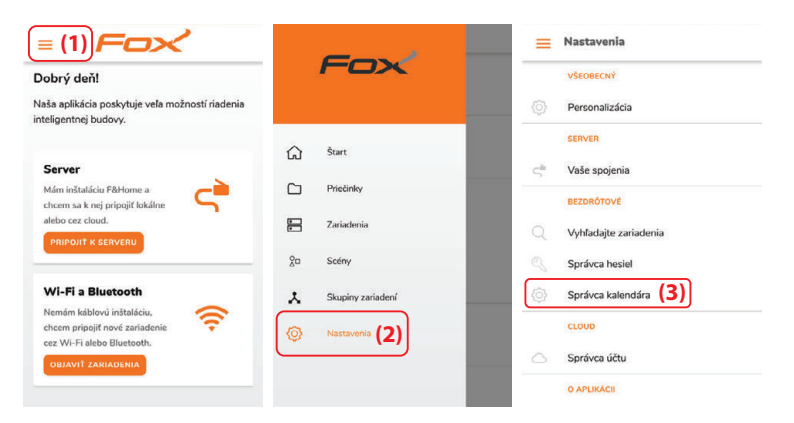

2. Do poľa pridať nový kalendár vyplňte položku **Meno (4)**, kde zadáte názov kalendára, pod ktorým sa bude zobrazovať v aplikácii FOX. Do položky **Adresa kalendára (5)** skopírujte adresu, ktorú ste získali v predchádzajúcich krokoch. Stlačením tlačidla **+ Pridať (6)** potvrdíte pridanie do zoznamu podporovaných kalendárov.

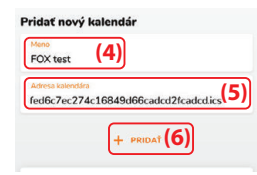

 3. V aplikácii FOX otvorte zariadenie, ktoré chcete prepojiť s Google kalendárom. Potom vstúpte do ponuky zariadnia **(7)** a kliknite na tlačidlo **programátorov (8)**. Otvorí sa okno s názvom "Programy", kde vyberte v poli **Pracovný režim kalendára**položku **externý kalendár(9)**. Nakoniec, v poli **Výber kalendára (10)** zvoľte kalendár, ktorý ste pridali v predchádzajúcom kroku.

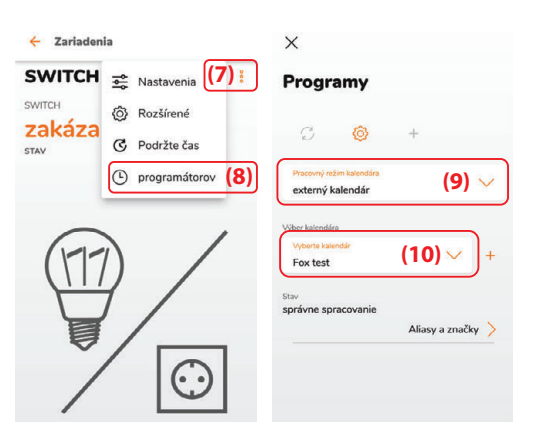

Kalendár je možné kedykoľvek zmeniť v nastaveniach zariadenia. Ak tak chcete urobiť, vstúpte do ponuky zariadenia **(11)**, kliknite na **tlačidlo programátorov (12)**. Otvorí sa okno Programy a v poli **Výber kalendára (13)** zvoľte požadovaný kalendár.

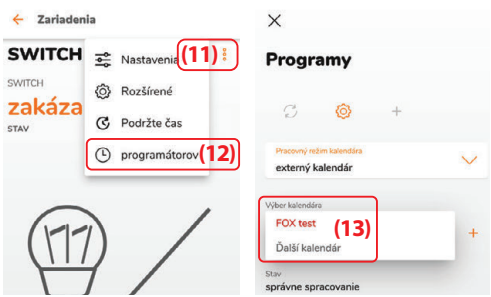

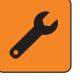

Stav kalendára sa aktualizuje každých 15 min.

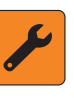

Časovač z internetového kalendára pacuje v minútovom cykle. To znamená, že prvý program z kalendára sa spustí až po minúte od aktualizácie kalendára.

# **2. Tvorba harmonogramu spínaní**

**Programové príkazy z internetových kalendárov umožňujú** v zariadeniach FOX prakticky neobmedzenú **realizáciu časových operácií.** Internetové kalendáre poskytujú prehľadnú vizualizáciu príkazov a umožňujú pohodlnú tvorbu aj zložitejších časových harmonogramov.

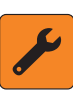

Na programovanie prevádzkového harmonogramu zariadenia je možné používať akýkoľvek internetový kalendár, ktorý je v súlade so štandardom iCalendar a je dostupný o formáte .ics.

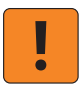

Relé pre ovládanie brán **FOX GATE** a zariadenie pre monitorovanie spotreby elektrickej energie **FOX ENERGY 3 nepodporujú integráciu internetového kalendára**.

# **2.1. Aliasy a značky**

Pre pochopenie programovania časových harmonogramov zariadení FOX pomocou internetových kalendárov, je potrebné pochopiť iba koncepty: alias a značka (tag). Aliasy sú zoznam pomenovaní, na ktoré bude zariadenie reagovať a značky je zoznam príkazov, ktoré bude zariadenie vykonávať. **Aliasy a značky vytvára užívateľ nezávisle pre každé zariadenie FOX**. Po vytvorení týchto zoznamov je možné do kalendára pridávať jednotlivé príkazy nasledujúcim spôsobom: **#alias #značka**

Najskôr musíte zadať alias, ktorý označuje zariadenie, pre ktoré je príkaz určený a následne značku, ktorá informuje o tom, čo má zariadenie urobiť.

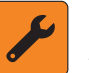

Symbol # (mriežka, Hash) musí byť umiestnený pred aliasom aj značkou.

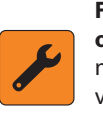

**FOX DOUBLE SWITCH** a **FOX DOUBLE LED sú dvojkanálové ovládacie relé**. Zoznam aliasov a značiek je dostupný v nastaveniach oboch kanálov. V prípade značiek však úprava (pridanie, vymazanie) značky jedného kanála vykoná tu istú úpravu v druhom kanáli - **zoznam značiek je spoločný pre oba kanále**.

1. **Editor aliasov a značiek** nájdete v aplikácií v nastaveniach zariadenia. V prehľade zariadenia vyberte ponuku **(1)** následne vyberte ponuku **Programátorov (2)**. Otvorí sa vám okno "Programy", vyberte symbol  **(3)** a následne možnosť **externý kalendár (4)**.

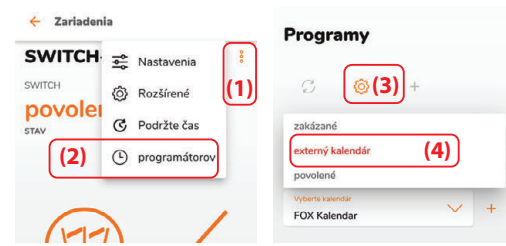

2. Po zobrazení možností prejdite do spodnej časti obrazovky a rozbaľte zoznam **Aliasy a značky (5)**.

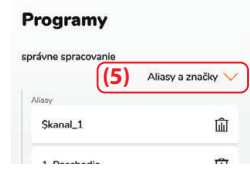

# **2.1.1. Aliasy**

Na obrázku nižšie je zoznam aliasov zariadenia FOX SINGLE SWITCH, ktoré sú mu pridelené. **Relé zareaguje vždy, keď sa v kalendári objaví udalosť s jedným z aliasov uvedených v zozname**.

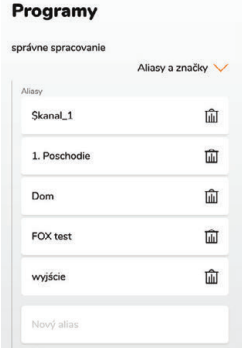

**Rovnaký alias je možné pridať rôznym zariadeniam. Toto riešenie umožňuje jednoduché skupinové ovládanie**. Napríklad pridaním aliasu "Dom" všetkým zariadeniam inštalovaným v dome a "1. Poschodie" všetkým zariadeniam na 1. poschodí umožňuje príkazom:

- **• #Dom #Vypni** vypnúť všetky zariadenia v dome,
- **• #1.Poschodie #Zapni** zapnúť všetky zariadenia na 1. poschodí.

### **Vytvorenie nového aliasu**

Prejdite na koniec zoznamu a napíšte ho do poľa **Nový alias (1)**. Potvrdenie vykonáte stlačením tlačidla **OK (2)** na klávesnici telefónu.

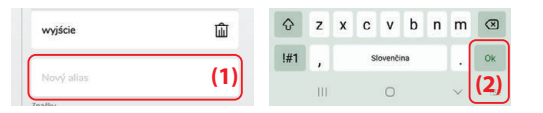

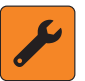

Alias sa môže skladať z jedného alebo viacerých slov, môže obsahovať veľké, malé písmena aj znaky špecifické pre iné jazyky a je možné použiť aj emotikony. Maximálna dĺžka aliasu nesmie presiahnuť 32 znakov.

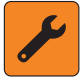

**Každé zariadenie FOX môže mať zadenovaných až 12 aliasov**. Prvý alias sa vytvorí automaticky na základe názvu modulu, ktorý bol použitý pri personalizácii.

#### **Odstránenie aliasu**

Alias je možné odstrániť kliknutím na ikonu koša **(3)**.

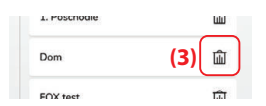

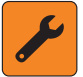

Po stlačení koša sa alias odstráni bez dodatočného potvrdenia. Ak ste alias odstránili omylom, je potrebné ho znovu vytvoriť podľa postupu v predchádzajúcej časti.

### **Zmena alisau**

Ak chcete zmeniť alias, kliknite na pole s jeho **názvom (4)** a prepíšte ho. Potvrdenie sa vykoná stlačením tlačidla **OK (5)** na klávesnici.

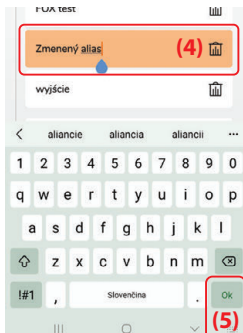

## **2.1.2. Značky**

Na obrázku nižšie je zoznam značiek pridelených zariadeniu FOX SWITCH & ENERGY. **Značky predstavujú príkazy, ktoré zariadenie vykonáva**. Užívateľ v aplikácii vytvára značku a jej prepojenie s vykonaním konkrétnej akcie. **Každému zariadeniu FOX je umožnené priradiť až 22 značiek**.

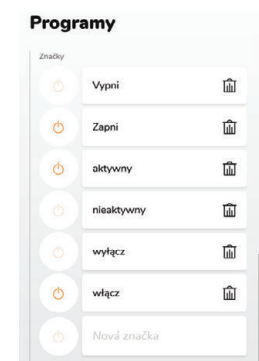

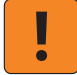

**Pre viackanálové zariadenie**, ako sú FOX DOBLE SWITCH a FOX DOUBLE LED **je zoznam značiek spoločný pre oba kanále**.

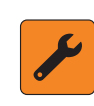

Značka sa môže skladať z jedného alebo viacerých slov, môže obsahovať veľké, malé znaky aj znaky špecifické pre iné jazyky a je možné použiť aj emotikony. Maximálna dĺžka značky nesmie presiahnuť 32 znakov.

### **Vytvorenie novej značky**

Prejdite na koniec zoznamu, pri položke (nová značka) rozbaľte **zoznam**  akcií (1) a vyberte požadovanú akciu - Vypnúť/Povoliť (2). Po definovaní akcie zadajte názov do poľa **Nová značka (3)** a pridanie potvrdíte stlačením **OK (4)** na klávesnici mobilného zariadenia.

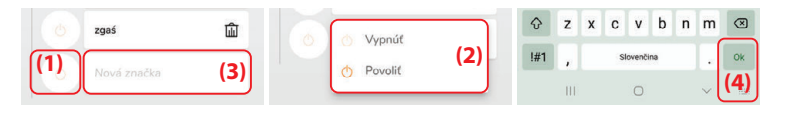

#### **Odstránenie značky**

Značku je možné odstrániť kliknutím na ikonu koša **(3)**.

wyłącz

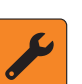

Po stlačení koša sa značka odstráni bez dodatočného potvrdenia. Ak ste značku odstránili omylom, je potrebné ju znovu vytvoriť podľa postupu v predchádzajúcej časti.

**(5)**

#### **Zmena značky**

Ak chcete zmeniť značku, rozbaľte **zoznam akcií (6)** vedľa značky, ktorú chcete upraviť, vyberte požadovanú akciu a upravte názov **v poli s názvom (7)**. Úpravu potvrdíte stlačením **OK (8)** na klávesnici telefónu.

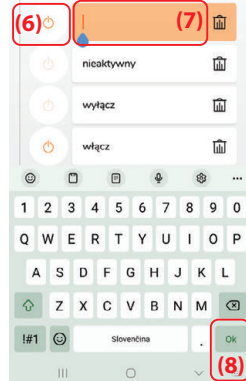

# **2.1.2.1. Akcie**

Každé zariadenie od spoločnosti FOX disponuje špecifickým súborom **akcií**, ako sú napríklad: úprava intenzity osvetlenia (FOX DIMMER), úprava odtieňu osvetlenia (FOX COLLOR LED), spínanie ZAPNI/VYPNI a podobne. Tieto **akcie je možné jednoducho prideliť ku značke a spustiť pomocou integrovaného internetového kalendára**.

# **2.2. Zápis príkazov do kalendára**

Pridávanie príkazov, ktoré majú vykonávať zariadenia FOX, je realizované úplne rovnako ako vkladanie udalostí do internetových kalendárov. **Venujte prosím pozornosť dvom zásadným bodom uvedeným nižšie.**

## **(1)** Udalosť musí byť pridaná **do kalendára, ktorý bol implementovaný do zariadenia FOX.**

**(2)** Príkaz činnosti (alias + značka) musí byť uvedený v **názve udalosti**.

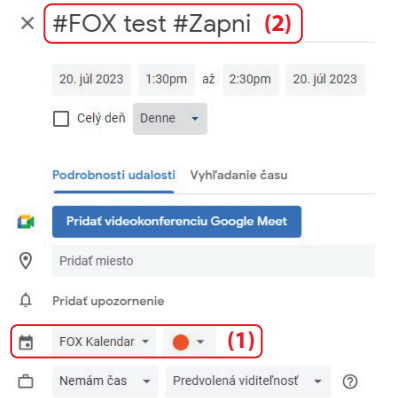

• Jedna udalosť v kalendári môže obsahovať **iba jeden alias a jedenu značku**.

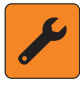

- Príkazy zariadení FOX môžu využívať všetky dostupné možnosti opakovania, ktoré ponúkajú internetové kalendáre.
- **• Minimálny čas**, na ktorý je možné nastaviť aktiváciu zariadení FOX je **1 minúta**.

Vykonávanie programových úloh v zariadeniach FOX je navrhnuté podľa princípu, že úloha, ktorá je najbližšia aktuálnemu času, je uprednostnená pred staršou úlohou. Po jej dokončení sa zariadenie vráti k plneniu staršej úlohy. Príklad princípu prevádzky je uvedený na nasledujúcej strane.

# **Príklad**

V aplikácii je nastavený internetový kalendár pre zariadenie FOX DIMMER.

# **Naprogramované aliasy a značky uložené v zariadení**

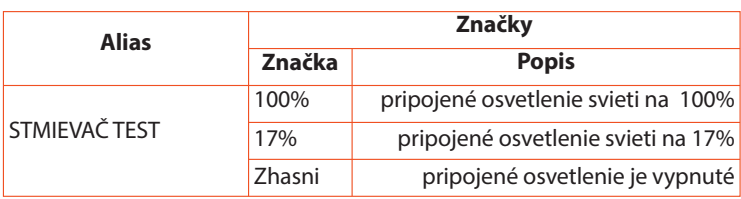

# **Úlohy zapísane v Google kalendári**

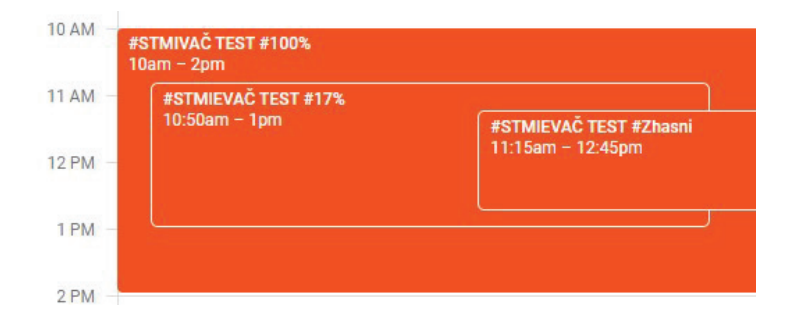

# **Prevádzka pripojeného osvetlenia**

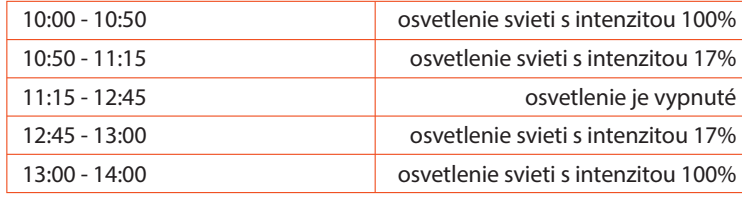

# **2.3. Automatická a manuálna prevádzka**

**Automatickú prevádzku,** ktorá sa vykonáva na základe časovania z internetového kalendára, **je možné prerušiť stlačením lokálneho ovládania alebo zmenou stavu v aplikácii**.

Prestávka v automatickej prevádzke a manuálne nastavený stav budú zachované až do štartu ďalšieho programového príkazu z kalendára.

### **Príklad**

Svetlo sa zapne z kalendára o 18:00 a 19:00. Následne sa o 18:30 a 19:30 vypne. Prevádzka časovača je prerušená o 18:20 vypnutím svetla lokálnym ovládaním. Ďalší príkaz z kalendára o 19:00 ho znovu zapne.

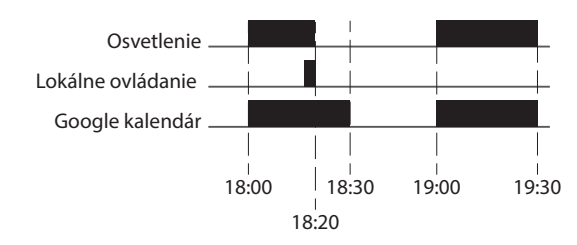

Návrat k automatickej prevádzke časovača (podľa kalendára) je možné vynútiť výberom príkazu **Vráťte sa k programátorovi (1)** v ponuke nastavení zariadenia.

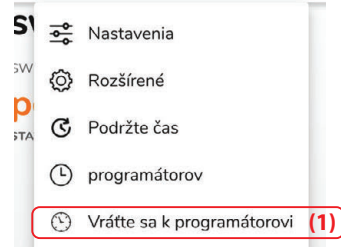

**Automatickú alebo manuálnu prevádzku možno v aplikácii identi kovať podľa symbolu** v prehľade zariadenia **(2)**.

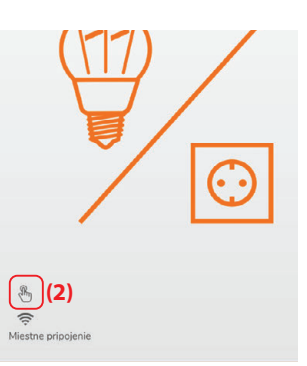

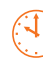

Aktuálny stav zariadenia vyplýva z časového harmonogramu uloženého v internetovom kalendári.

Aktuálny stav zariadenia vyplýva z manuálneho ovládania, čím sa blokuje činnosť časovača. Táto kontrolka tiež signalizuje, že stav relé sa môže zmeniť spustením nového programu z kalendára (návrat do automatického režimu).

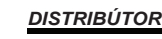

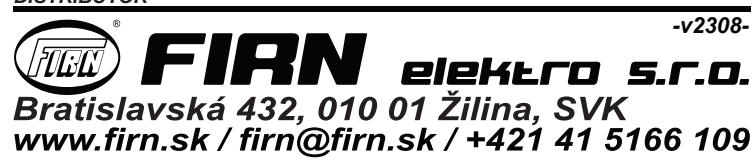